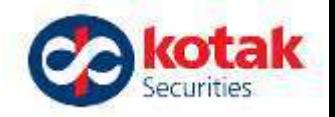

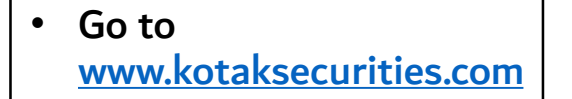

- Log-in to trade
- Enter your credentials
- Click on More option
- Click on Mutual Funds (next slide)
- Follow the black arrows to click as you proceed

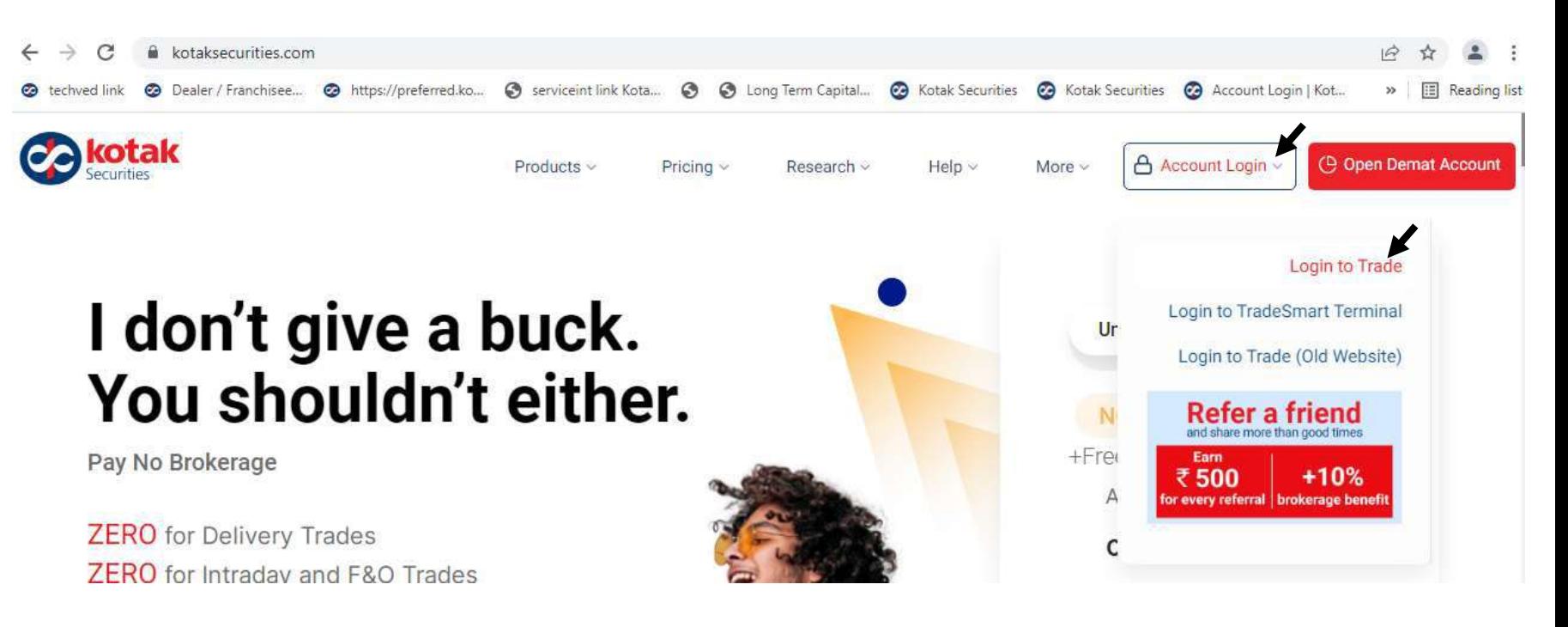

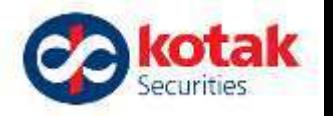

After entering your Kotak Securities Trading Credentials and access code you will be redirected to the below page.  $\rightarrow$ C & kotaksecurities.com/trade/more-menu  $\leftarrow$  $O_{\mathcal{R}}$  $\Gamma +$  $\tilde{\varphi}$ @ techved link @ Dealer / Franchisee... @ https://preferred.ko... S serviceint link Kota...  $\odot$ S Long Term Capital... Co Kotak Securities Co Kotak Securities Account Login | Kot... 田 Reading list  $^{35}$ **PA** kotak 57,863.93 NIFTY 50 17,287.05 **SENSEX** Old View **DASHBOARD** ORDERS **PORTFOLIO POSITIONS FUNDS MORF** Securities +311.70 (+1.84%)  $+1,047.28(+1.84%)$  $\mathbb{Z}$ 長 New Launches Search & Place Order Search, e.g. SIP Auto Invest Q RECENT LINCOLNPHARM 森 **PORTFOLIO** POSITION >  $\epsilon$  $\mathbb{E}$ 偏 17,257.90  $-64.50(-0.37%)$ NSE ABBOTINDIA **Trade Free Equity Screeners** NO brokerage Trade APIs Max Plan Plan 2,122.65  $-6.50(-0.31%)$ NSE ACC **Core Investments** 125.10 BSE ADANIPOWER  $+2.25(+1.83%)$ 379.80 +33.55 (+9.69%) NSE AWL á, m  $\bigcirc$ 移 **JP Mutual Funds** Smallcase SIP Auto IPO's, Global Offer to Buy Offer to  $-0.20(-0.20%)$ 100.05 **BSE BOMDYEING** Invest Bonds & NCDs Investing Sale 42.07  $+0.83(+1.82%)$ NSE ICICINXT50

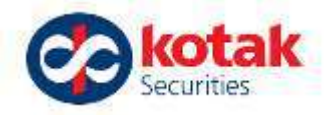

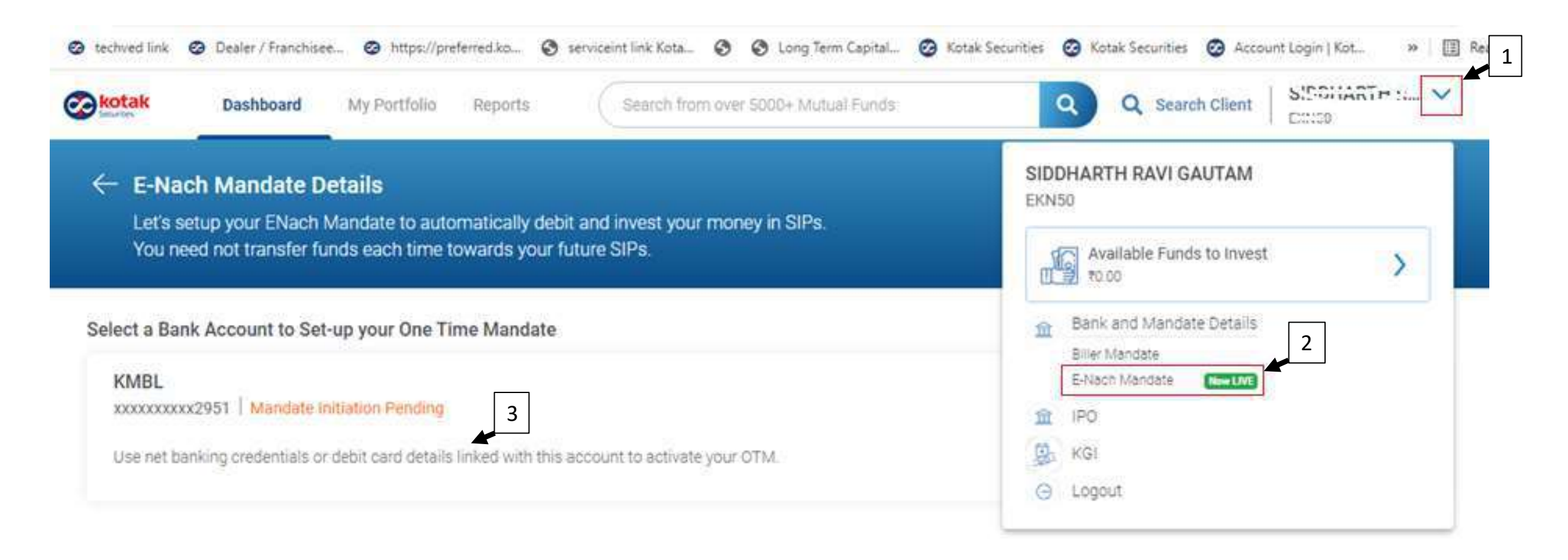

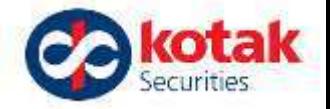

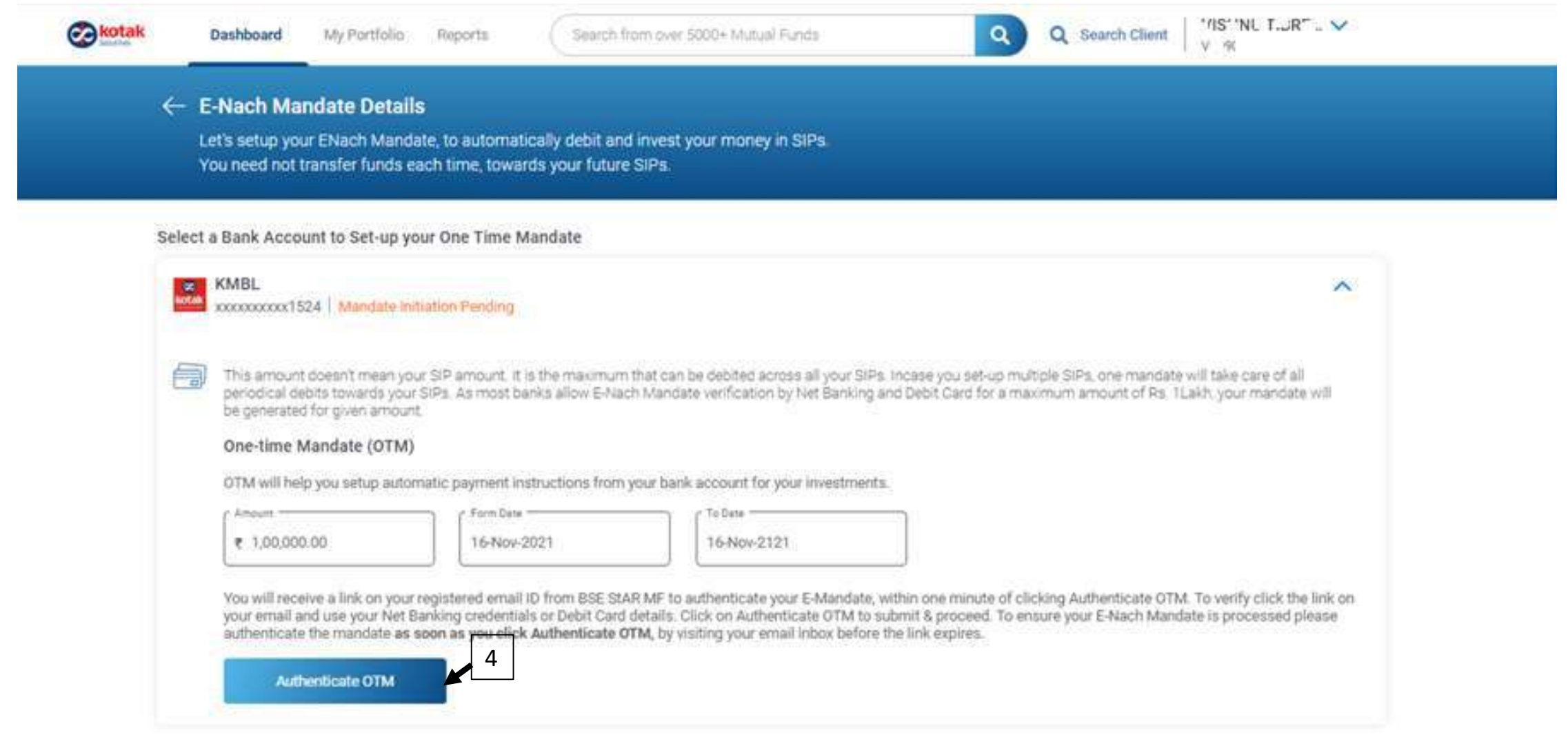

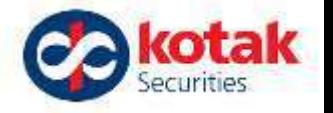

Let's setup your ENach Mandate, to automatically debit and invest your money in SIPs. You need not transfer funds each time, towards your future SIPs.

#### Select a Bank Account to Set-up your One Time Mandate

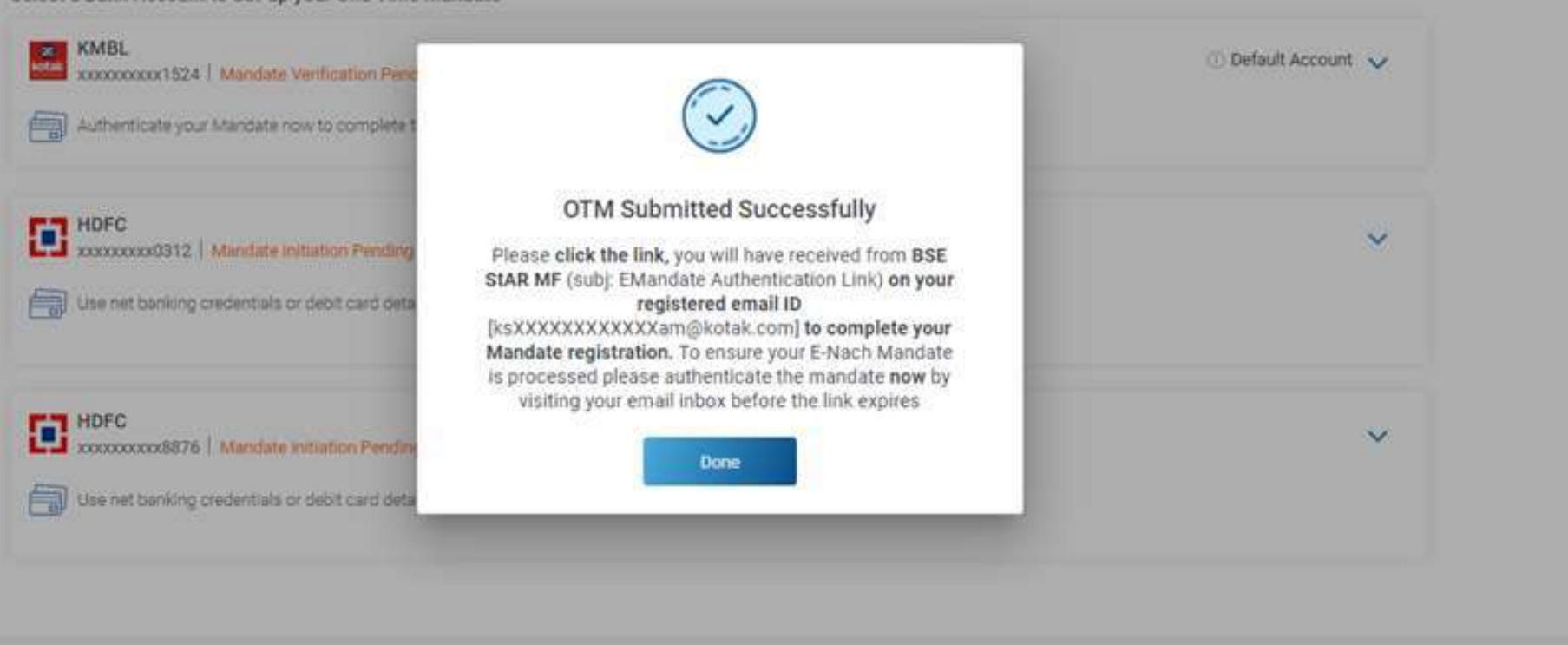

Terms and conditions/disclaimers Kotak Securities Limited: AMFI registered Mutual Fand Distributor

Go to your registered

**E-Mail ID Inbox** 

Click on the Link

given in the email

from BSE

 $\bullet$ 

 $\bullet$ 

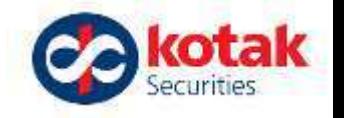

●澄斎 JL JL 19%  $11:42$   $\circledcirc$   $\circledcirc$   $\bullet$   $\circledcirc$   $\bullet$  $\leftarrow$ **BSE STARMF EMandate** 

**Authentication Link.** 

#### **BSE StAR MF**

Today, 11:42 AM www.bseindia.com

 $to$ 

Dear KARISHMA NITIN RELE.

3SE

Greetings from BSEs Mutual Fund platform, BSE StAR MF - India's largest MF platform

**CONCERT THE E**HINDRA BANK LIMITED has has been initiated by KOTAK SECURITIES LTD. NEW E-Mandate Registration No 8246528 for Rs.10

@YAHOO.COM

Please click the link for authentication the E-Max and 113 knogiven Debit Card/Net-Banking. Online E-Mandate Registration Authenticati

If you are not able to open the above link please copy and paste the below text in your browser

https://app.digio.in/#/gateway/login/ENA220311113955247FGGB9MK5QEKBAP/vl3atY/KARISHMA\_RELE@YAHOO.COM? redirect\_url=https%3A%2F%2Fwww.bsestarmf.in%2FENACHResponse.aspx8logo=https%3A%2F%2Fwww.bsestarmf.in%2Fimages%2Fbsestarmfnew.jpg

Mutual Fund Investments are subject to market risks. Please read the Scheme Information Document carefully before investing.

For any queries/assistance, Please contact your Member/Distributor.

You may also contact us at mutual funds@bseindia.com for any further information that you may require Thanks and Regards,

**BSE Limited!** Come invest in MF on BSE!

Click here to unsubscribe

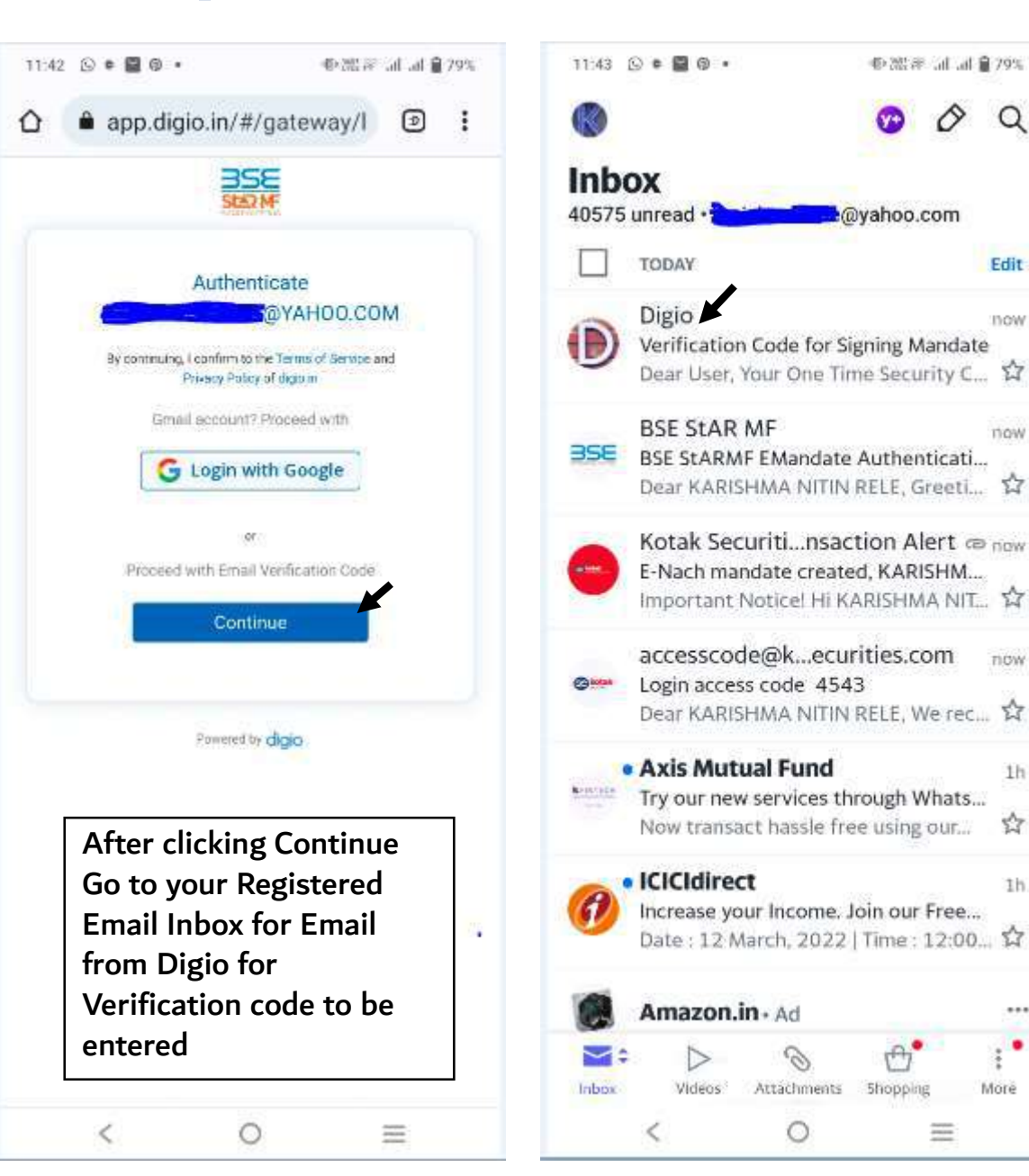

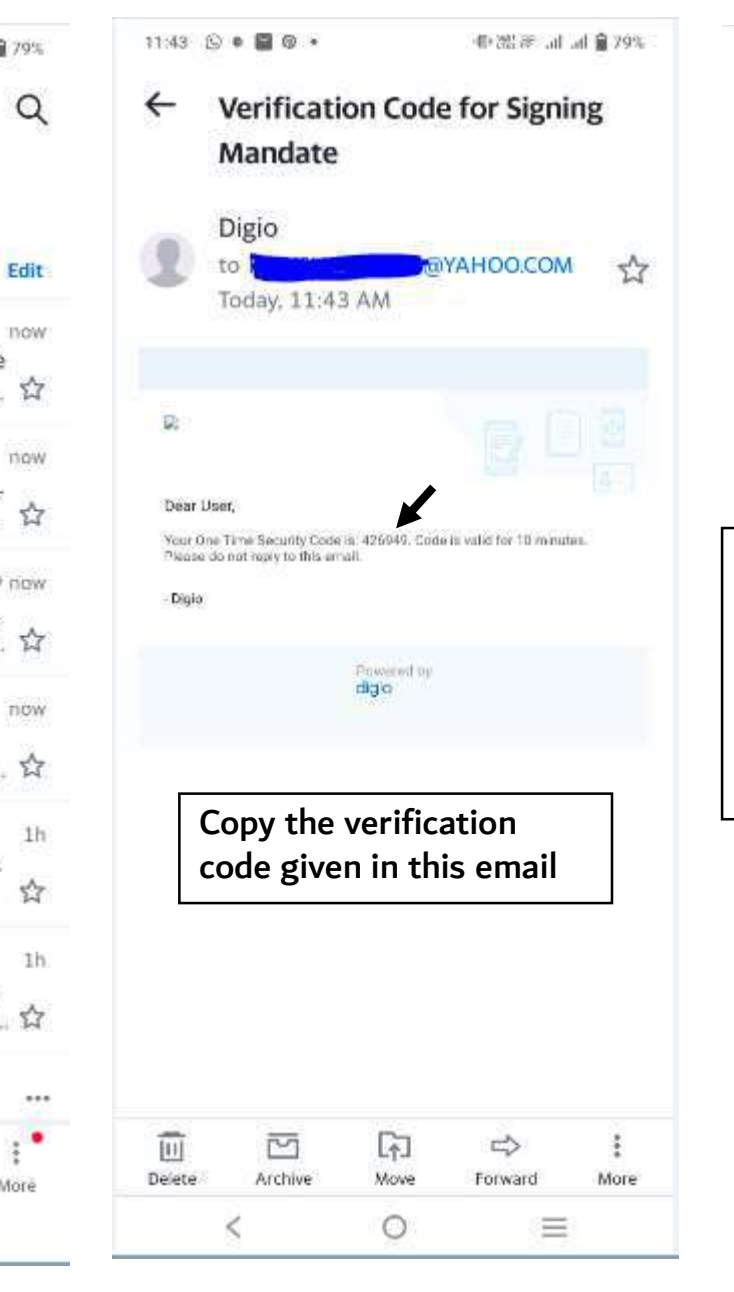

**TIOW** 

More

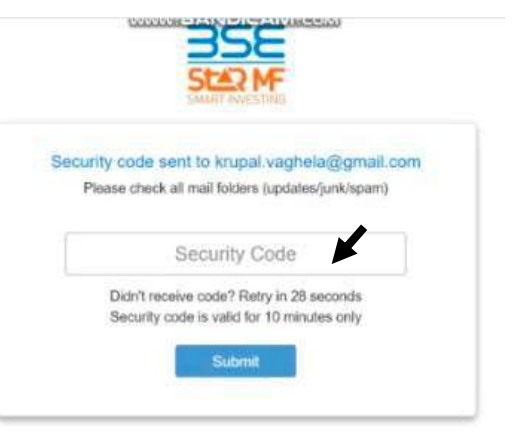

After entering the verification code in the above - you will be redirected to Net Banking Page of the bank for Authentication of your E-Nach Mandate

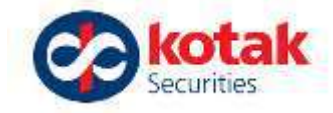

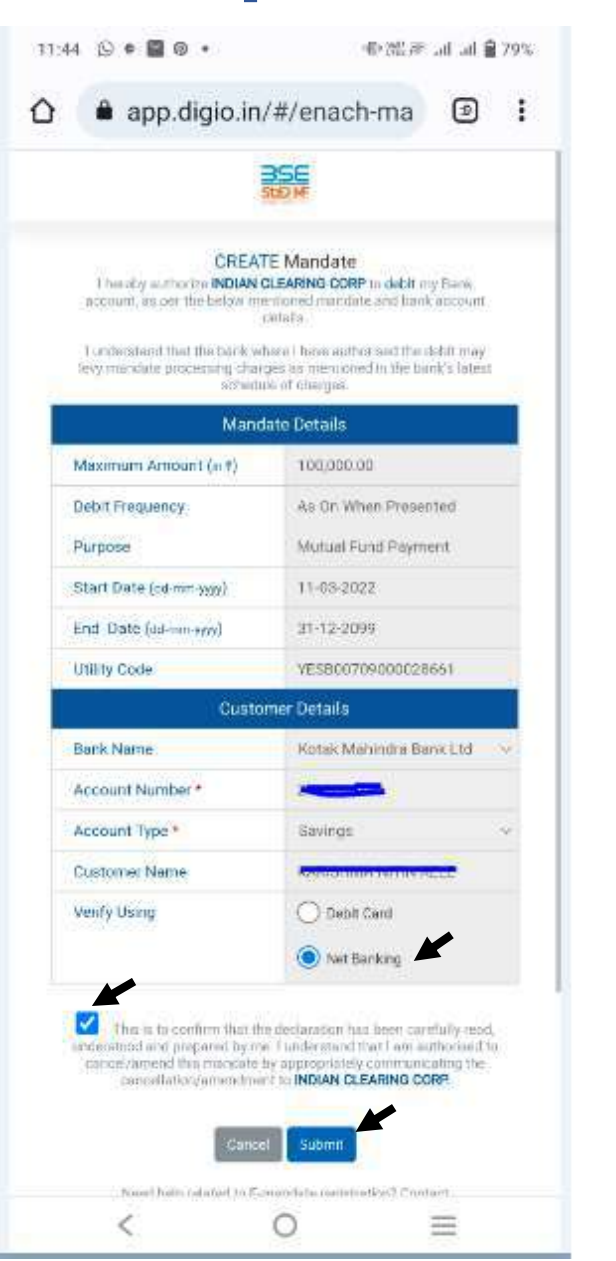

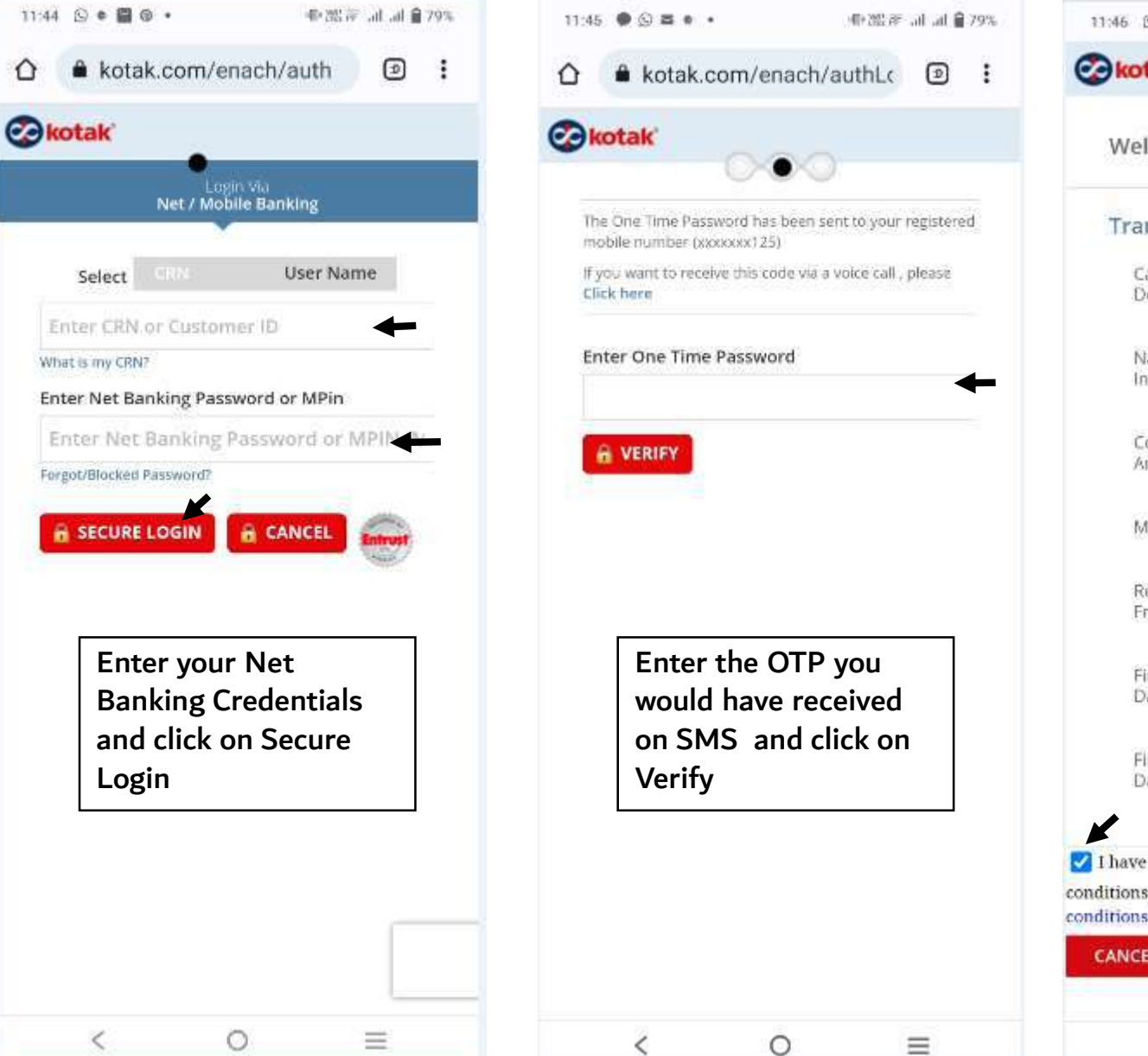

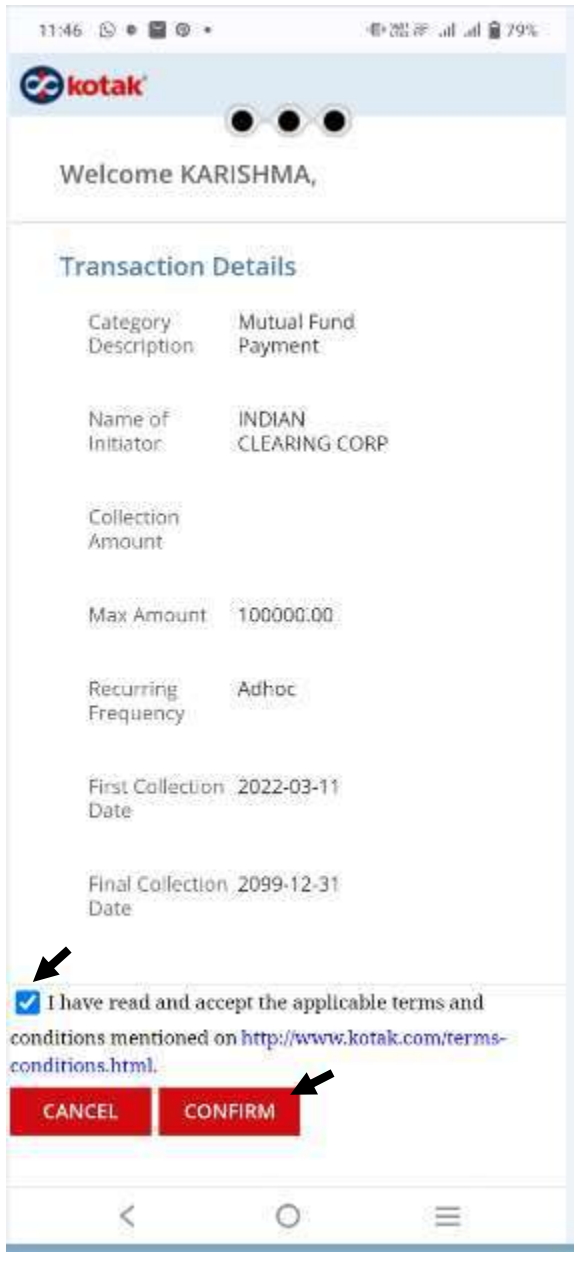

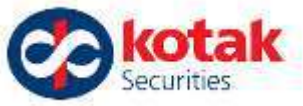

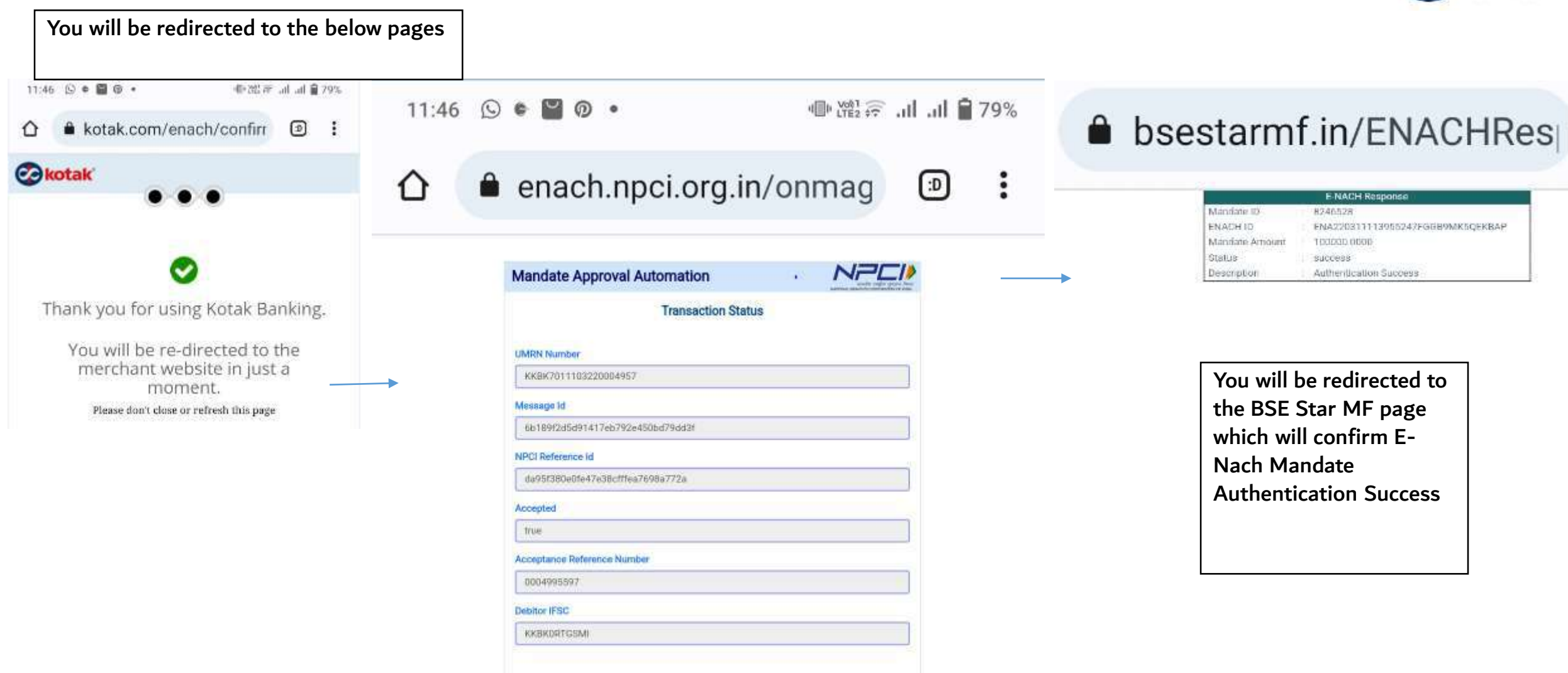

Click Here to return back to merchant site or you will redirected to merchant site in 5 seconds

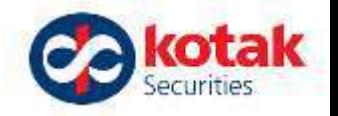

́

The status of the E-Nach Mandate will change after 1 business day after completing the Mandate Verification process shown above.

#### ← E-Nach Mandate Details

Let's setup your ENach Mandate, to automatically debit and invest your money in SIPs, You need not transfer funds each time, towards your future SIPs.

Select a Bank Account to Set-up your One Time Mandate

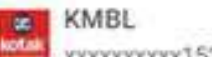

xxxxxxxxxx1524 | Mandate Verification Pending

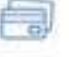

This amount doesn't mean your SIP amount. It is the maximum that can be debited across all your SIPs. Incase you set-up multiple SIPs, one mandate will take care of all periodical debits towards your SIPs. As most banks allow E-Nach Mandate verification by Net Banking and Debit Card for a maximum amount of Rs. 1 Lakh, your mandate will be generated for given amount.

#### One-time Mandate (OTM)

OTM will help you setup automatic payment instructions from your bank account for your investments.

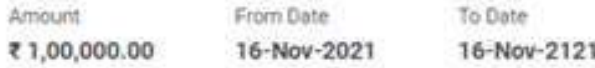

You will have received an email from BSE StAR MF on your registered email ID with a link to authenticate your E-Mandate. Click the link on your email and use your Net Banking credentials or Debit Card details to authenticate your mandate to ensure your E-Nach Mandate is processed. To ensure your E-Nach Mandate is processed please authenticate the mandate as soon as you click on Authenticate OTM, by visiting your email inbox before the link expires

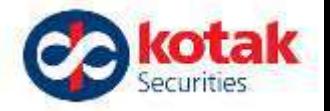

#### ← E-Nach Mandate Details

Let's setup your ENach Mandate, to automatically debit and invest your money in SIPs. You need not transfer funds each time, towards your future SIPs.

#### Select a Bank Account to Set-up your One Time Mandate

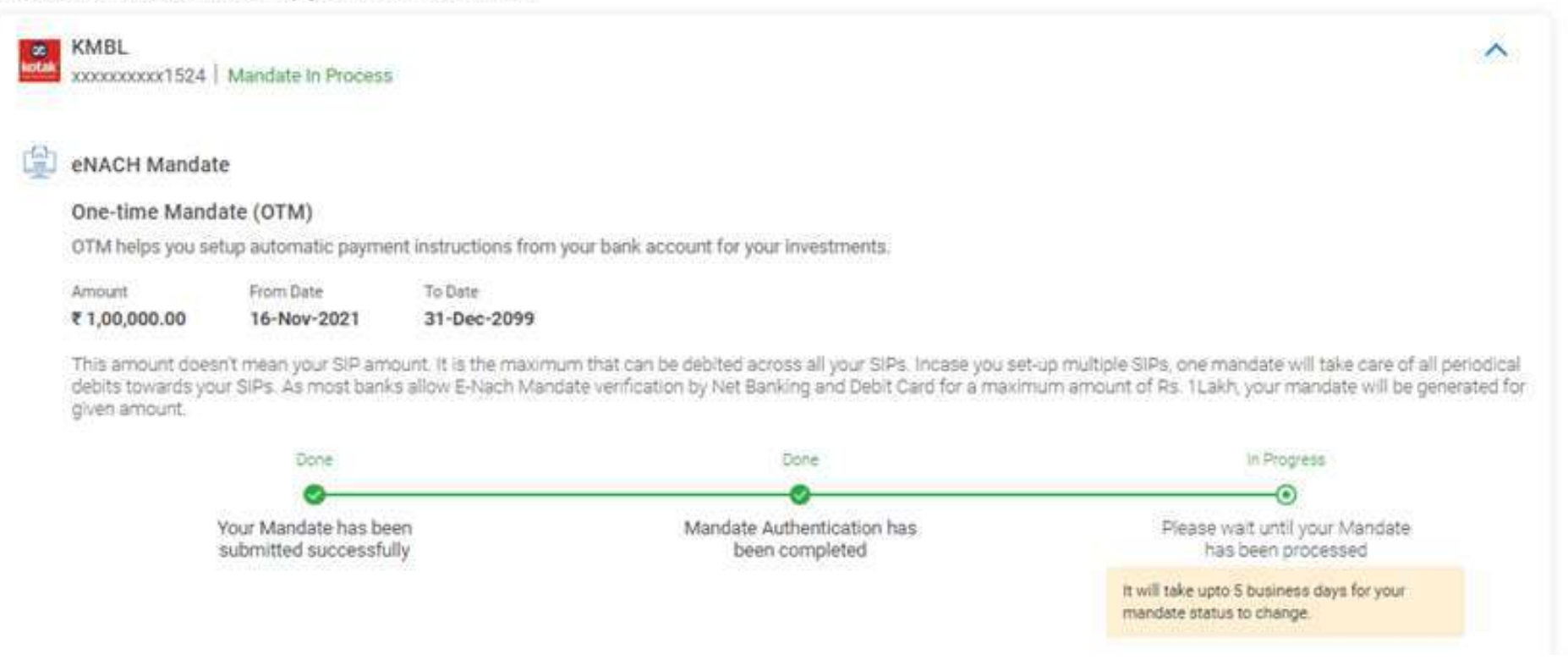

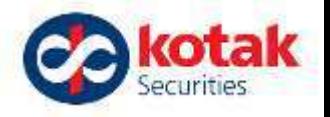

∧

Once your E-Nach Mandate is approved it will show as Mandate Approved. This mandate will be tagged to your SIPs for Auto-debit of your future SIP Installments.

#### ← E-Nach Mandate Details

Let's setup your ENach Mandate, to automatically debit and invest your money in SIPs You need not transfer funds each time, towards your future SIPs.

Select a Bank Account to Set-up your One Time Mandate

**ES** KMBL xxxxxxxxx1524 Mandate Approved eNACH Mandate Your E-Nach Mandate Registration details are: Mandate Registration ID Minimum Registered Amount Mandate Registration Date Mandete End Date 730535 ₹1,00,000.00 16-Nov-2021 31-Dec-2099 This amount doesn't mean your SIP amount. It is the maximum that can be debited across all your SIPs. Incase you set-up multiple SIPs, one mandate will take care of all periodical debits towards your SIPs.

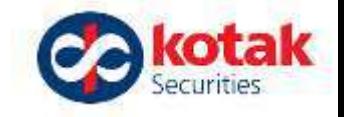

## We aim to enhance your experience from time to time..

# Thank you for your cooperation and support.

Continue Investing in Mutual Funds with us!